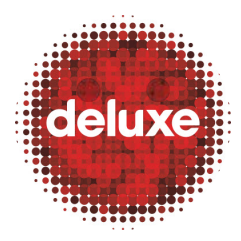

**Title**: **CFF File Creation: Collection of Assets and Transcoding** v1

**Date**: March 26, 2014

**W.I. #**: N/A Yet

### **1. Purpose**

The purpose of this work instruction is to inform **Authors** how to gather assets and complete transcoding of video and audio content in preparation for muxing.

The set of assets to collect are:

*Video and Audio Assets*

- i. Prores For client FOX, collected from IQC (Incoming QC dept.)
- ii. BDCMF For client Lionsgate, extract from Blu-ray disc, or get from Studio

#### *Chapter Assets*

iii. Chapter Assets – Get from client or extract from source video using timecode information from either video compression log or CEA QC.

#### *Subtitles, AVI Scripts and Content Traveler XML Assets*

- iv. Subtitle Collect from Subtitling dept. (they'll provide a subtitle file based on the HD or BD release aspect ratio that users send them)
- v. AVI Scripts and Content Traveler XML User generated with Video Source Editor tool

#### *Metadata and Required/Optional Images*

Metadata information (assets) and required and optional images are created using the **CFF Metadata Generator** tool, eventually placed in the applicable CFF Production Compliant Folders once the folders are created (see step 5.1 below). Because of the extent of the metadata gathering process, gathering metadata information is documented in its own work instruction document titled, "CFF File Creation: Getting Metadata Information," as the CFF file creation step *preceding* collection of assets and transcoding. Please see the document, "CFF File Creation: Getting Metadata Information," for more information.

Note that steps may vary between clients.

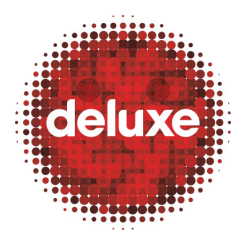

**Title**: **CFF File Creation: Collection of Assets and Transcoding** v1

**W.I. #**: N/A Yet

**Date**: March 26, 2014

## **2. Application**

This work instruction applies to the second of five steps in the UltraViolet CFF (Common File Format) file creation process.

## **3. Process Owner(s)**

If this document seems incorrect/outdated, please contact the below person for updates:

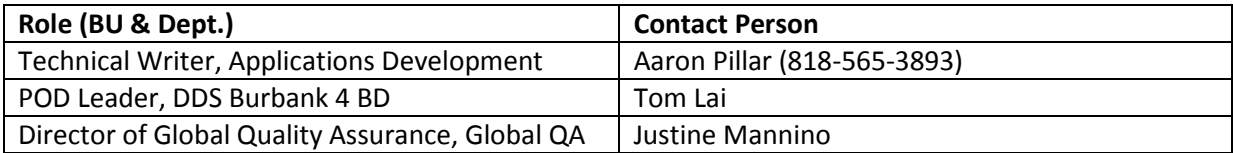

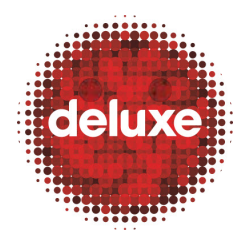

**Title**: **CFF File Creation: Collection of Assets and Transcoding** v1

**W.I. #**: N/A Yet

**Date**: March 26, 2014

## **4. Flow Chart: Gathering of Assets in Three Parts**

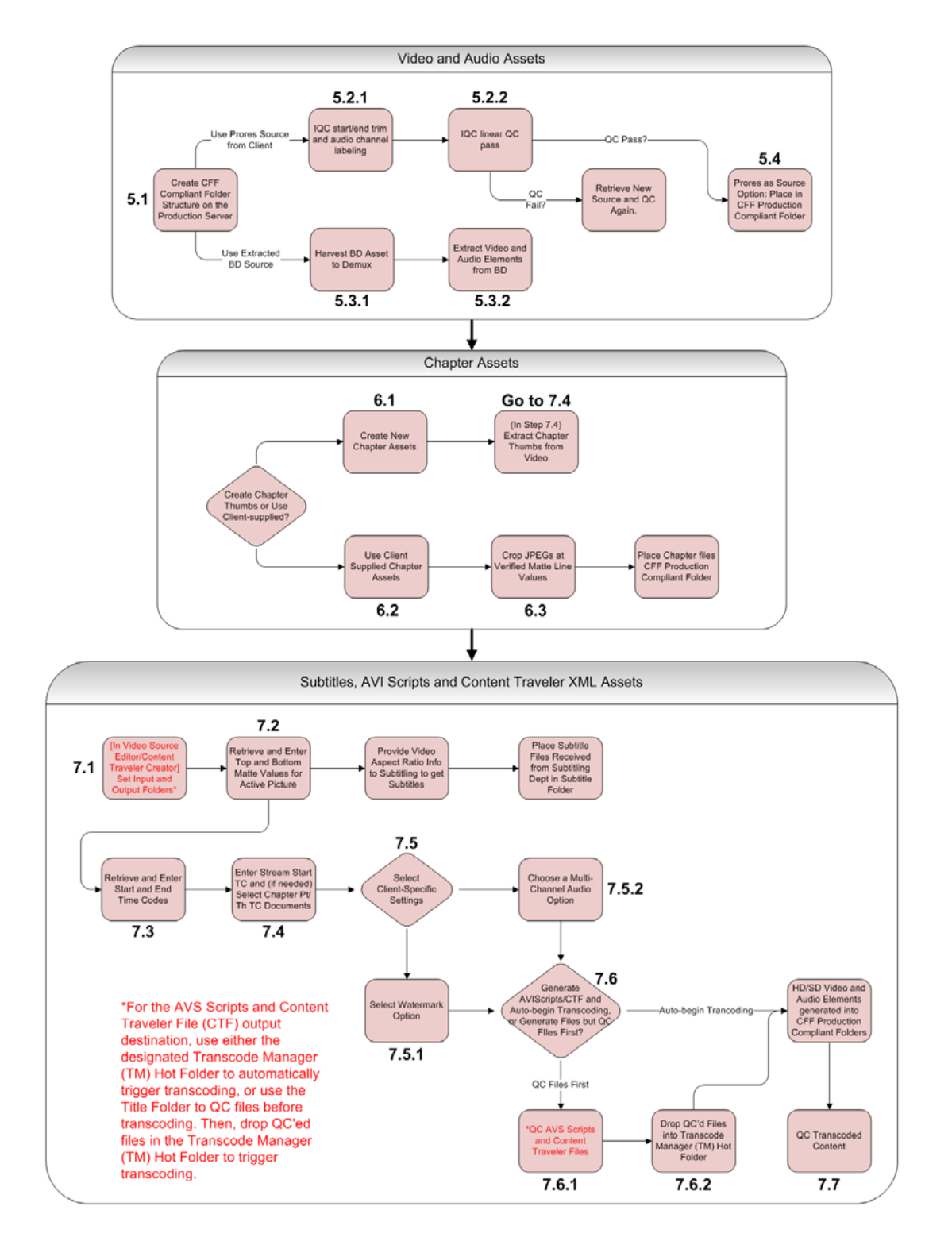

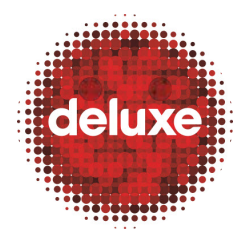

**Title**: **CFF File Creation: Collection of Assets and Transcoding** v1

**W.I. #**: N/A Yet **Date**: March 26, 2014

## **5. Setting Up Productions Folders and Collecting Video and Audio Assets**

### **5.1.Project Folders Setup: Create CFF Compliant Folder Structure on Prod**

For the title you're working on, on the production server create a folder with the film name, and then in that folder create a CFF compliant folder structure as seen in the example below. It is critical all folder structures and source files are not renamed for the automation processes to work.

00\_Source 01\_Video 02\_Audio 03 Subtitle 04 RequiredMetadata 05\_OptionalMetadata 06\_RequiredImages 07\_OptionalImages 08\_ChapterThumbnails 09\_WarningCard 10\_Output 11\_Verifier 12\_MuxingScript 13\_Others

NOTE: Usually you can find a pre-made Folder Template to use. Currently, templates are located (for example), at these locations:

- \\10.1.17.37\cff\UltraViolet\FOX\_Wave2\\_Folder\_Template
- \\10.1.17.37\CFF\ULTRAVIOLET\LIONSGATE\\_FOLDER TEMPLATE

#### **5.2.Prores as Source Option: IQC Processing**

The client will provide a prores file.

5.2.1.File Editing

IQC will trim the start and end of the file, as well as label the audio channels.

5.2.2.File QC

IQC will conduct a linear QC pass of the edited file. If it fails, a new source is needed. If it passes, the file will be placed on the Xsan server (IQC\_FS01 or IQC\_FS02), ready for retrieval by authors. See section [5.4](#page-5-0) below.

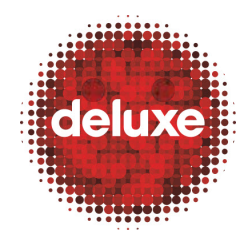

**Title**: **CFF File Creation: Collection of Assets and Transcoding** v1

**W.I. #**: N/A Yet **Date**: March 26, 2014

### **5.3.BD as Source Option**

5.3.1.Harvest BD Asset to Demux

Make sure the application AnyDVD is installed on your computer (consult your supervisor for info on this), so you can access protected BD discs. Make sure the application Process Monitor is running on your computer and that its filters are set to capture data only from PowerDVD. Play the physical BD in Cyberlink PowerDVD Player and in Process Monitor take note of the feature playlist ID. This is the ID you'll select to extract in BD Asset Extractor below.

#### 5.3.2.Extract Video and Audio Elements from BD

With a BD as source (either a disc or an image), from the CFF servers launch the BD Asset Extractor (currently located at \\10.1.17.37\cff\UltraViolet\TOOLS\BDAssetExtractor). On the tool's interface, follow the steps below.

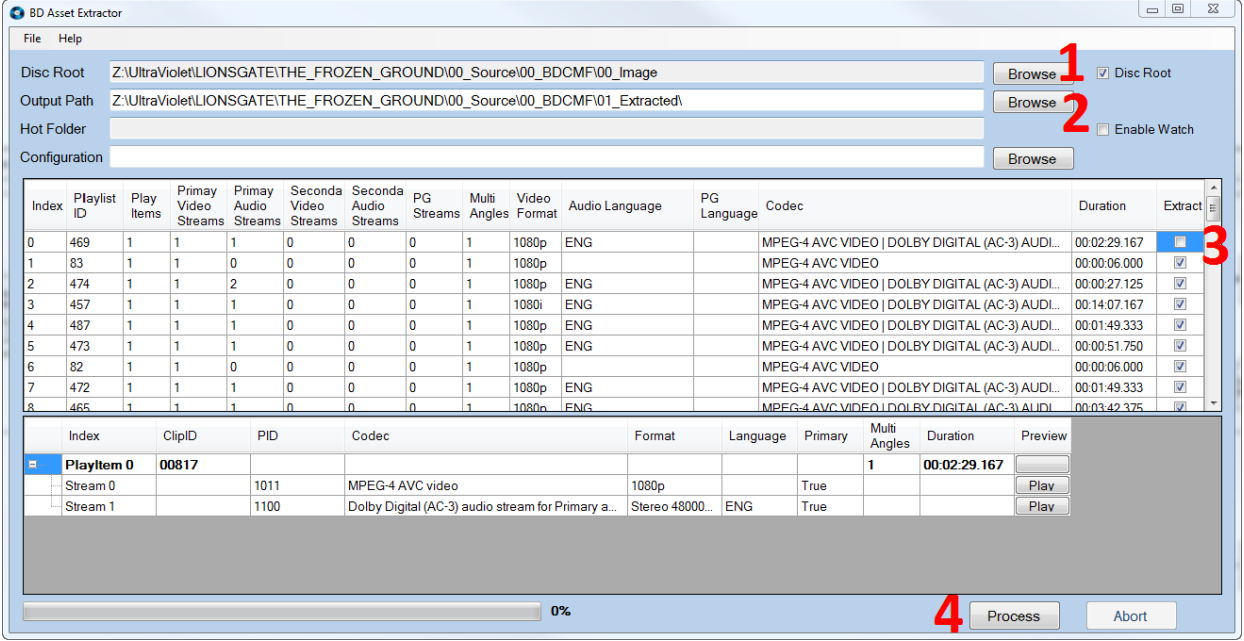

5.3.3.Browse and select either the disc or disc image you want to extract the data from.

5.3.4.Browse and select the Output Path for the extracted data to land:

UltraViolet\Client\Title\00\_Source\00\_BDCMF\01\_Extracted

5.3.5.Select the streams you want to extract (you can right-click then Select All to select all streams at once).

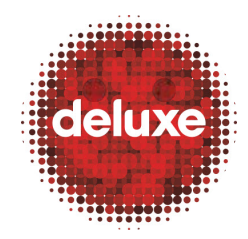

**Title**: **CFF File Creation: Collection of Assets and Transcoding** v1

**W.I. #**: N/A Yet **Date**: March 26, 2014

5.3.6.Click the Process button to begin the extraction process.

<span id="page-5-0"></span>**5.4. Prores as Source Option: Place Prores in CFF Production Compliant Folder**

IQC will place the edited and QC'ed prores on the Xsan server (IQC\_FS01 or IQC\_FS02). Collect the feature prores you'll be using for muxing and place it in 00\_Source folder you just created on the production server.

Example: 00\_Source\01\_mez\00\_Video

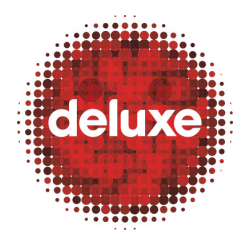

**Title**: **CFF File Creation: Collection of Assets and Transcoding** v1

**Date**: March 26, 2014

**W.I. #**: N/A Yet

## **6. Collecting Chapter Assets**

Either clients will provide you with chapter images as source files or you'll have to create them yourself. Select 6.1 or 6.2 below depending on which workflow applies to your situation.

### **6.1.Create New Chapter Assets**

If you have to create chapter thumbnails and you don't already have the required time code information, either access the video compression log file or contact CEA QC and retrieve both the chapter point time codes and the chapter thumbnail time codes for the film you're working on. Then, save the chapter point time codes into one Notepad document, and the chapter thumbnail time codes into another Notepad document, at these location:

UltraViolet\Client\Film\_Title\08\_ChapterThumbnails\chapStops.txt

UltraViolet\Client\Film\_Title\08\_ChapterThumbnails\chapThumbs.txt

Generation of chapter assets will continue later in the CFF creation process. For this workflow, skip the rest of chapter 6, and continue with chapter 7, step [7.4](#page-10-0) of this document.

#### **6.2.Use Client Supplied Chapter Assets**

If the client has already provided chapter thumbnails, they now need to be converted to the .jpg file format (even if they're already jpegs) to ensure no header information was lost when the Coordinator downloaded the images. They will also be given a CFF production compliant name.

6.2.1.Go to and open the prod folder UltraViolet\TOOLS (current location is \\10.1.17.37\cff\UltraViolet\TOOLS\CFF\_RENAMER). Make sure the source chapter files are in the 00 HD and 01 SD folders in the ChapterThumbnail folder inside the CFF Production Compliant folder you created for the title you're working on (UltraViolet\Client\Film\_Title\08\_ChapterThumbnails).

#### 6.2.2.Drag and drop the title folder (for example:

\\10.1.17.37\cff\UltraViolet\LIONSGATE\PULP\_FICTION) onto the CFF\_Renamer.exe executable (icon). The application will begin to launch with a publication security window asking if you trust this publisher. Click "yes." The application will open with a yes or no question (see below). Type "y" and the files will be converted and renamed.

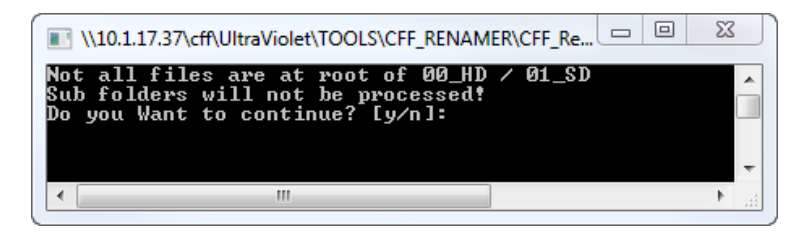

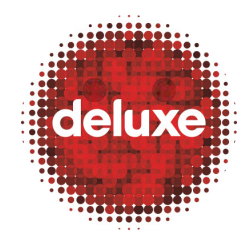

**Title**: **CFF File Creation: Collection of Assets and Transcoding** v1

**Date**: March 26, 2014

**W.I. #**: N/A Yet

6.2.3.Ensure Thumbnails Match Blu-Ray Release

Locate the supplied Blu-ray check-disc for the title you're working on. Compare the checkdisc chapter images with the chapter images you generated and make sure they are identical. If they are not identical, inform your supervisor, fix any incorrect time code data that may have been used, then repeat the thumbnail generation process until the generated images and the check disc images all match.

#### **6.3.Crop JPEGs at Verified Matte Line Values**

Launch the executable Jar File HD Matte Detector application (currently located at \\10.1.17.37\cff\UltraViolet\TOOLS\HDMatteDetector).

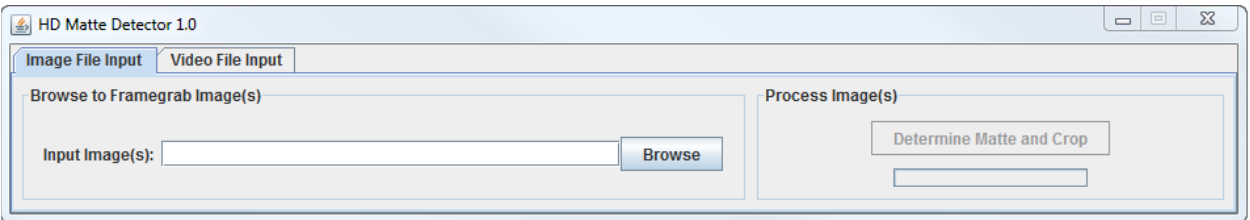

In the 08 ChapterThumbnails folder for the title you're working on, select the 00 HD folder and drag and drop it into the Input Image(s) field. Then click the Determine Matte and Crop button in the Process Image(s) section at the right.

Once processing has finished, a folder called \_CroppedImages will appear in the 00\_HD folder.

6.3.1.Remove all original chapter pics in 00\_HD and 01\_SD and copy the new pics into *both*  folders.

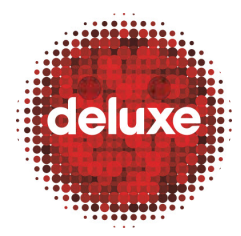

**Title**: **CFF File Creation: Collection of Assets and Transcoding** v1

**W.I. #**: N/A Yet **Date**: March 26, 2014

## **7. Collecting Subtitle, AVI Script, and Content Traveler XML Assets**

Launch the Video Source Editor (currently located at

\\10.1.17.37\cff\UltraViolet\TOOLS\VideoSourceEditor\1.4.10) and in the Tools menu select the CFF Content Traveler Creator option.

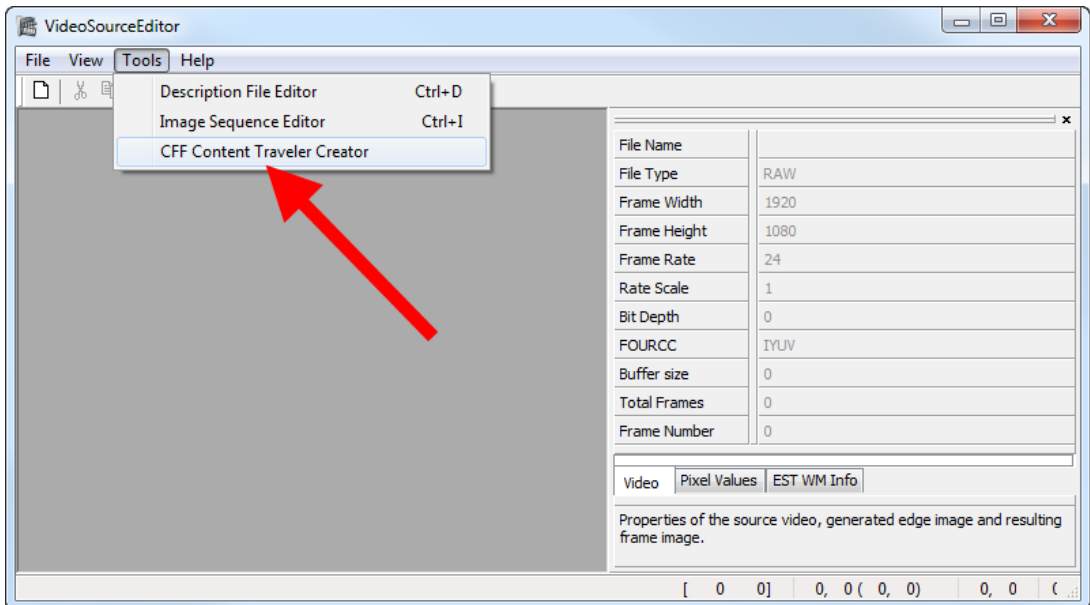

## **7.1.Set Input and Output Folders**

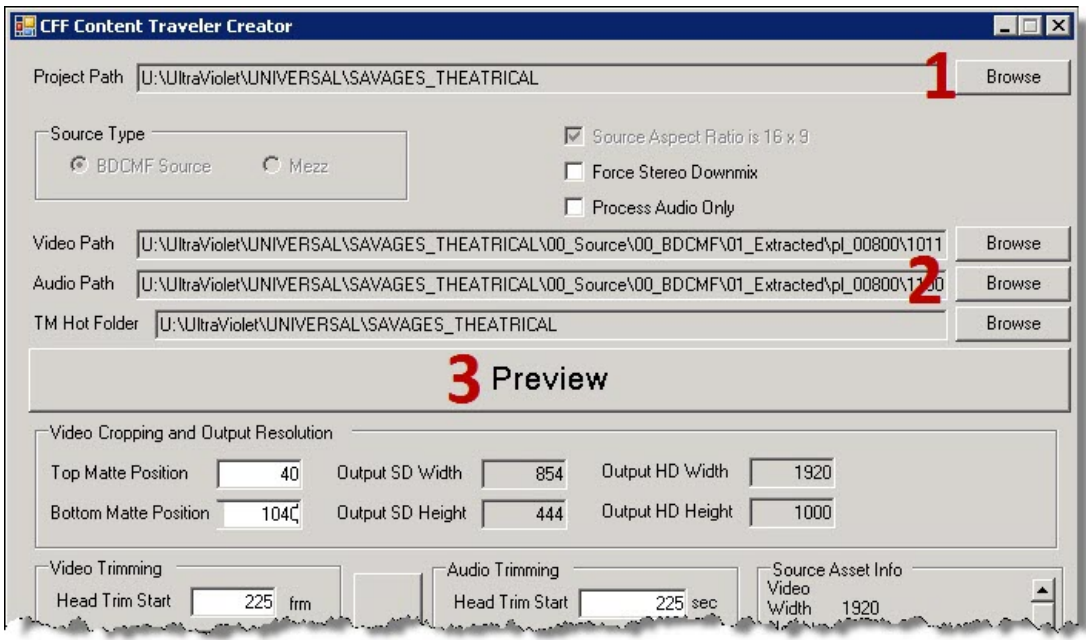

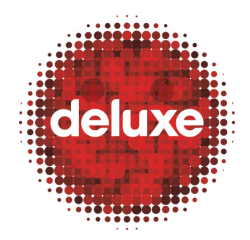

**Title**: **CFF File Creation: Collection of Assets and Transcoding** v1

**W.I. #**: N/A Yet **Date**: March 26, 2014

- 7.1.1.Browse, locate, and select the **Project Path**.
- 7.1.2.Browse, locate, and select the **Video**, **Audio**, and **TM** (Transcode Manager) **Hot Folder** paths.

Note: For the Content Traveler File (CTF) output destination, use either the designated Transcode Manager (TM) Hot Folder to automatically trigger transcoding, or use the Title Folder for QC of CTF before transcoding. Then, drop QC'ed CTF file in the Transcode Manager (TM) Hot Folder to trigger transcoding.

7.1.3.Click the **Preview** button to open the **Video Source Editor Preview** window.

### **7.2.Retrieve and Enter Top and Bottom Matte Values for Active Picture**

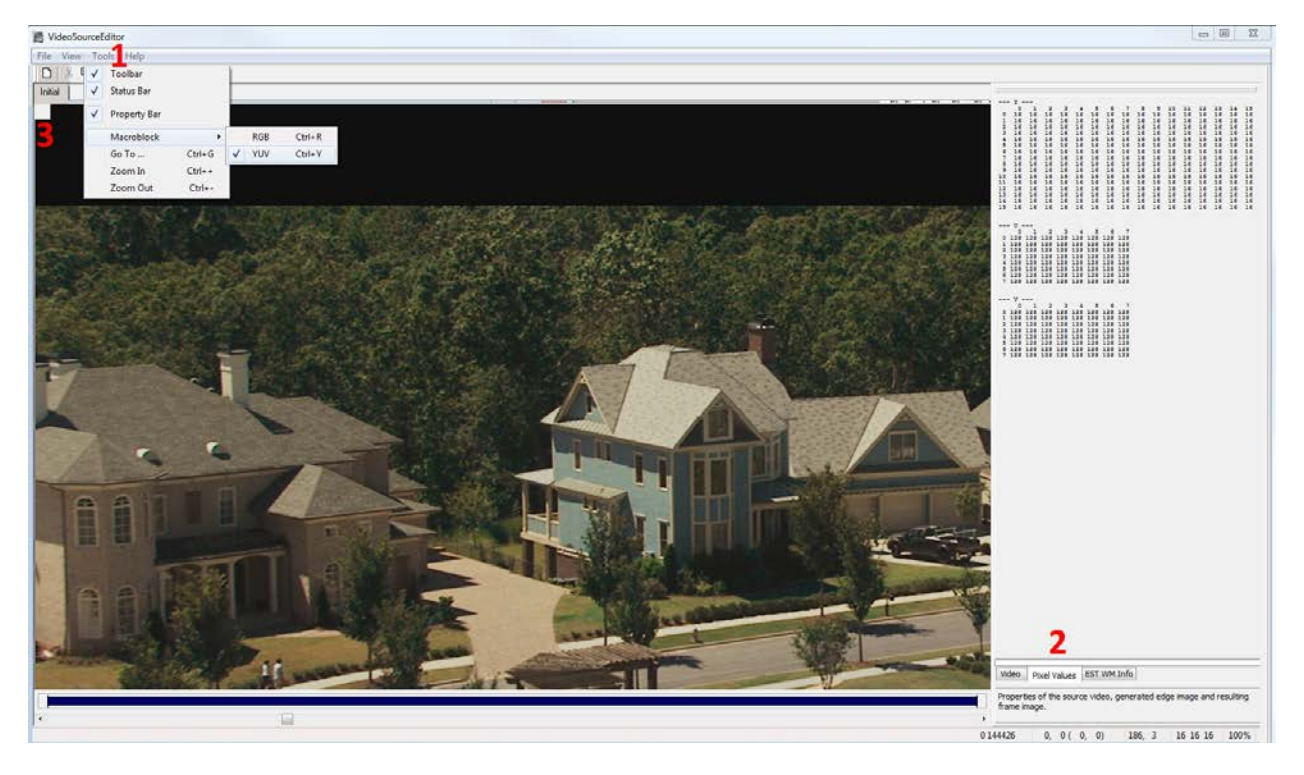

- 7.2.1.Go to the **View** menu, to the **Macroblock** item, and then check **YUV**.
- 7.2.2.Make sure the **Pixel Values** tab at the bottom right is selected.
- 7.2.3.Use keyboard arrow keys to navigate the onscreen gray block to identify the matte value.

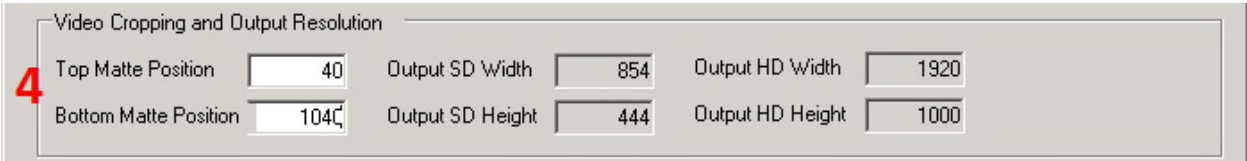

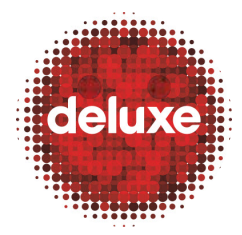

**Title**: **CFF File Creation: Collection of Assets and Transcoding** v1

**W.I. #**: N/A Yet **Date**: March 26, 2014

- 7.2.4.Enter matte values into **Video Cropping and Output Resolution** section of the **Content**
- **Traveler Creation** page. 7.2.5.Provide Video Aspect Ratio Information to the Subtitling Department to get subtitles.
- 7.2.6.Place subtitle files received from the subtitling department in the CFF production compliant folder (03\_Subtitle).

## **7.3.Retrieve and Enter Start and End Time Codes**

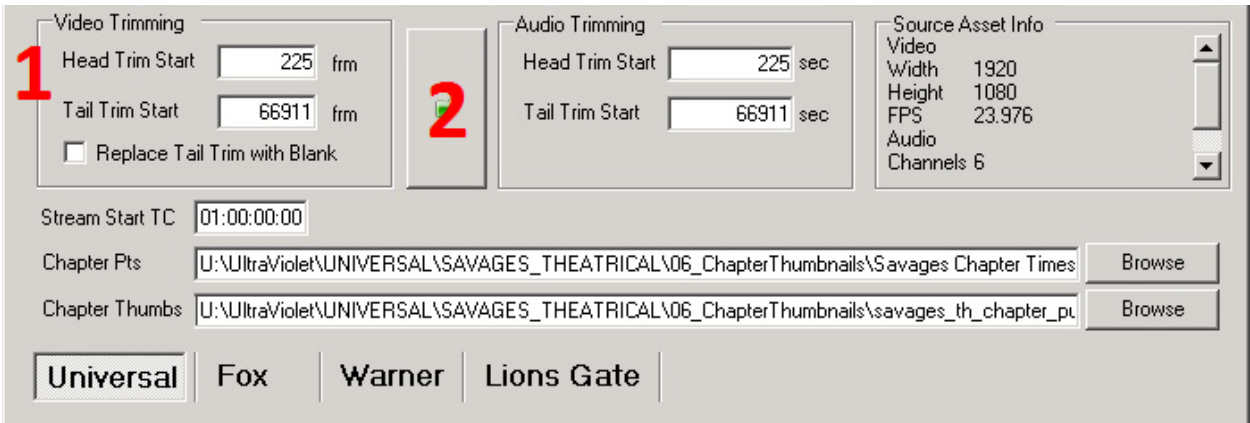

7.3.1. Start time: Find out the starting timecode of the pro res file (it is usually on the file name), and find out the actual starting timecode of the encoded video (from the video log file from compression), and find the difference in seconds between them, Then, times the result by 24. This will be your Head Trim Start. You can open the pro res file in quick time and on the bottom left where the time code is click on it and choose "Timecode in Non-Drop-Frame". This will give you timecode which the video starts.

End Time: Find the first frame of black after the credit and add a couple more frames to accommodate fading audio. This will be your Tail Trim Start.

7.3.2.Click the copy button to duplicate the Head Trim Start and Tail Trim Start times to the Audio Trimming fields.

### <span id="page-10-0"></span>**7.4.Enter Stream Start Timecode and (if needed) Select Chapter Point and Chapter Thumb Time Code Documents**

- 7.4.1.Enter the **Stream Start TC** (timecode). It's always 01:00:00:00.
- 7.4.2.Browse and select **Chapter Pts.** and **Chapter Thumbs** .txt documents.

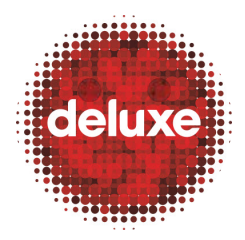

**Title**: **CFF File Creation: Collection of Assets and Transcoding** v1

**W.I. #**: N/A Yet

**Date**: March 26, 2014

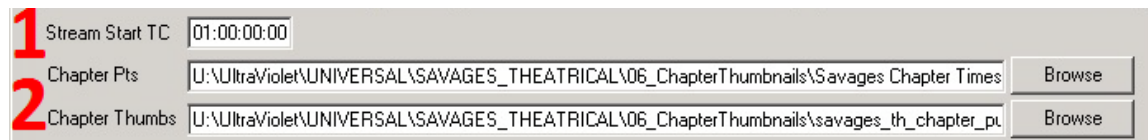

### **7.5.Select Client-Specific Settings**

Select Client (click client-named tabs at bottom) and apply client-specific settings.

7.5.1.Select Watermark Option

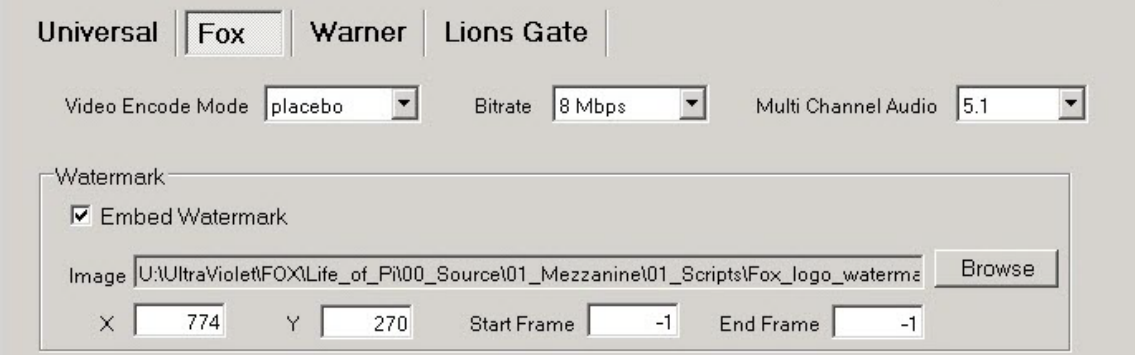

For clients using a watermark file can be applied by dragging and dropping file from UltraViolet\Client\Title\00\_Source\01\_Mezzanine\01\_Scripts folder into Image field.

#### 7.5.2.Choose a Multi-Channel Options

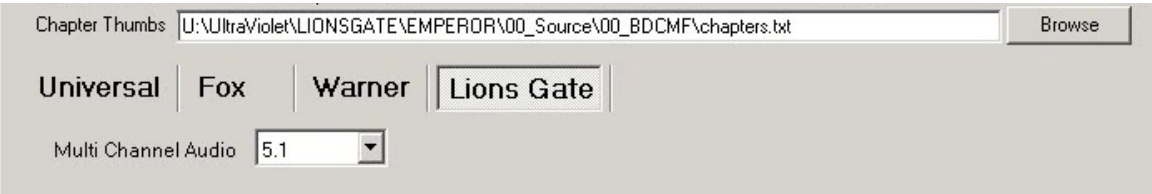

### **7.6.Generate AVISynth Scripts and Auto-Begin Transcoding, or Generate Scripts but QC Files First**

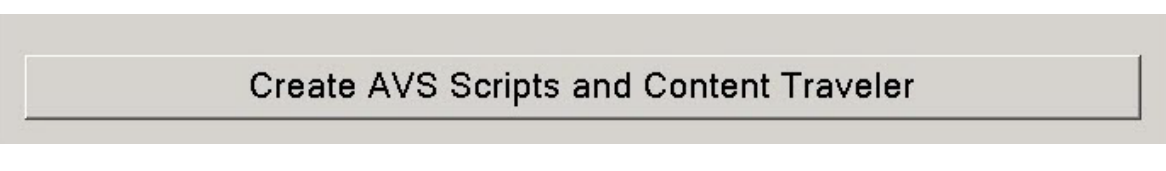

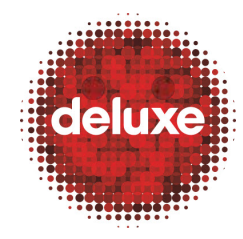

**Title**: **CFF File Creation: Collection of Assets and Transcoding** v1

**W.I. #**: N/A Yet **Date**: March 26, 2014

Click the **Create AVS Scripts and Content Traveler** button to create the file. Depending on the output folder you selected in step 7.1.2, files will either be generated into the Transcode Manager (TM) hot folder to automatically begin the transcoding process, or they will be generated into the CFF production compliant title folder for pre-transcode QC.

7.6.1.QC AVS Scripts and Content Traveler Files generated into the CFF production compliant title folder

#### **AVS Script QC**

Launch the application GraphEdit (currently located at \\10.1.17.37\cff\UltraViolet\TOOLS\GraphEdit) and drop the generated AVS file onto the application and click the play button.

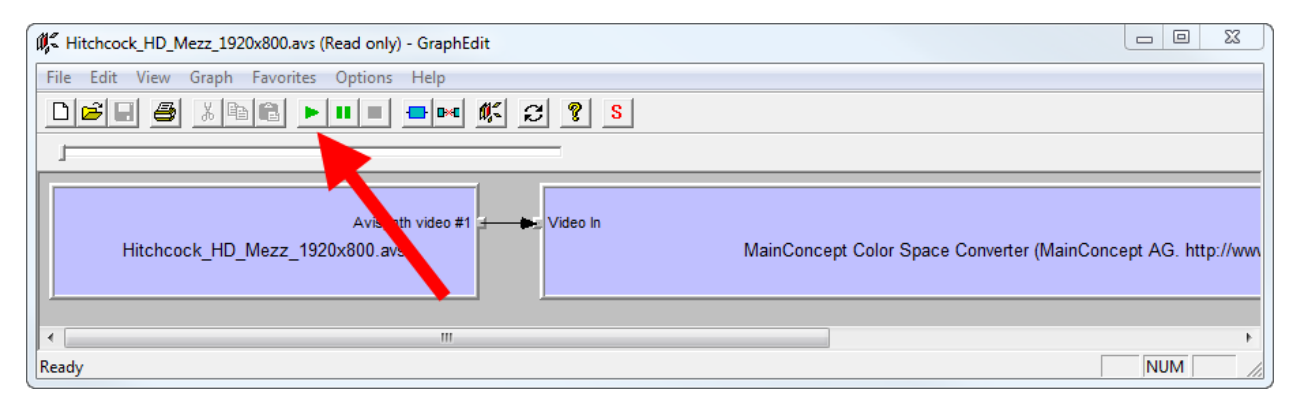

Do a 5-spot visual (and aural) check on the file (Beginning, Beginning/Middle, Middle, Middle/End, End).

#### **Content Traveler File QC**

Follow checklist for QC.

7.6.2.Drop QC'd Files into the Designated Transcode Manager Hot Folder.

Once the **Content Traveler** is placed in the TM hot folder, the **Transcode Manager/BD Live Transcoder** automatically picks it up and, based on the available nodes, encodes the video source into HD and SD formats, and encodes the audio sources into 2.0, 5.1 or 7.1 channel configurations. Various progress parameters are available on three different **Transcode Manager** tabs, shown in the three screen shots below.

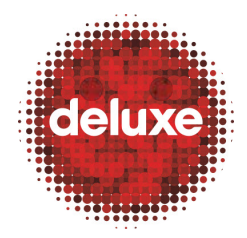

**Title**: **CFF File Creation: Collection of Assets and Transcoding** v1

**W.I. #**: N/A Yet

**Date**: March 26, 2014

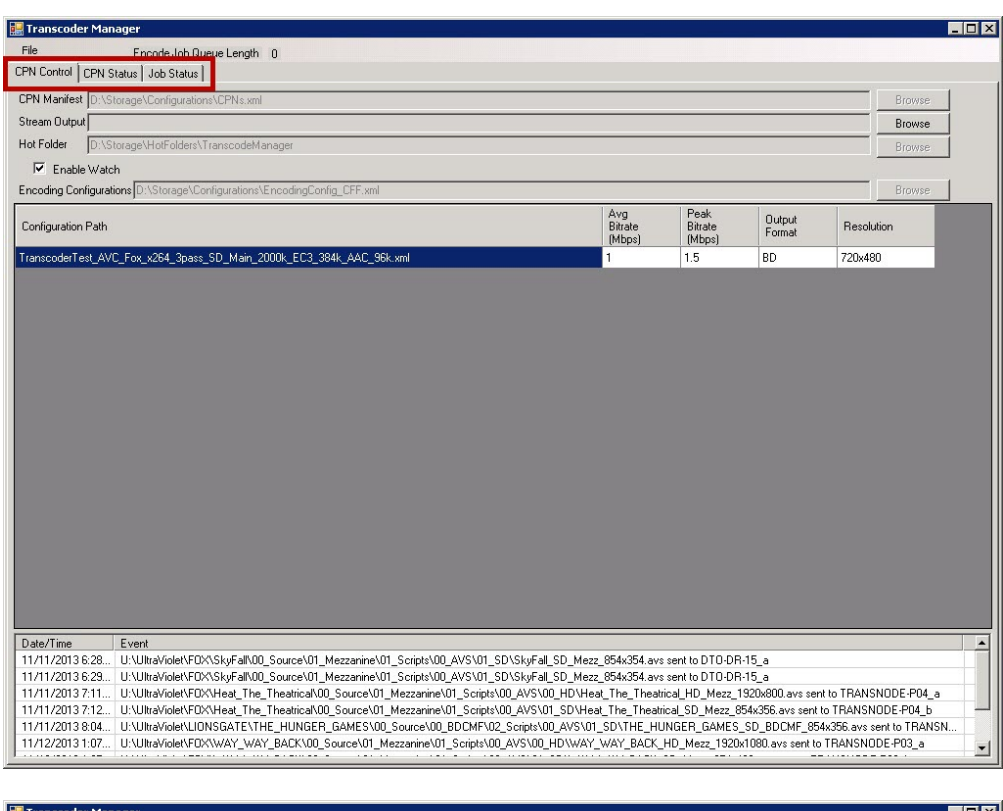

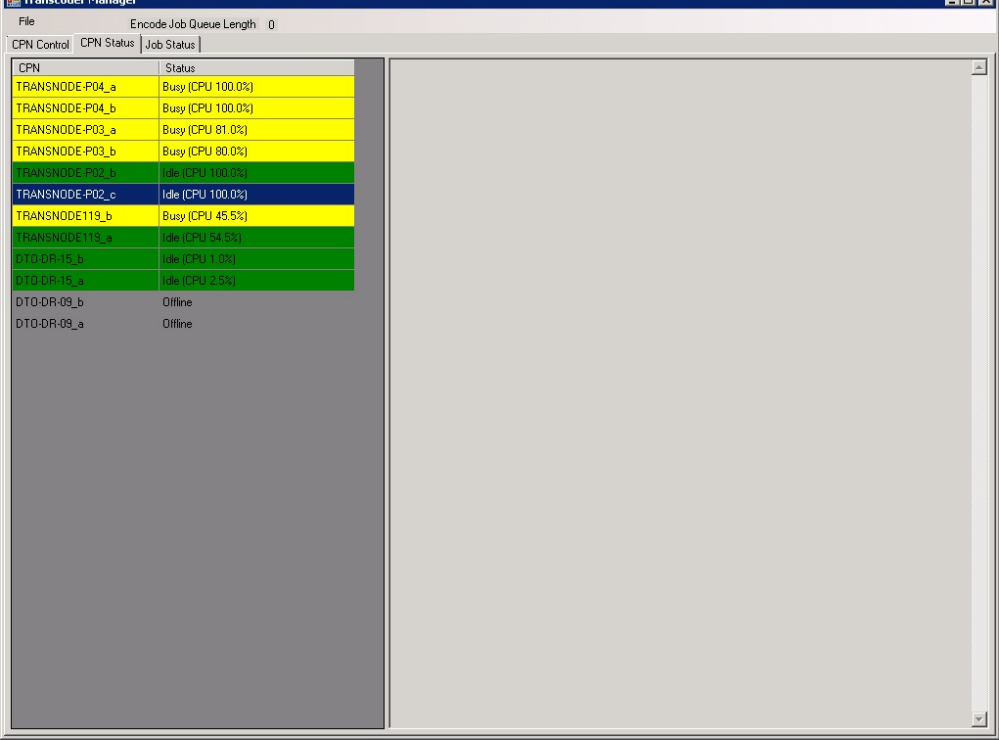

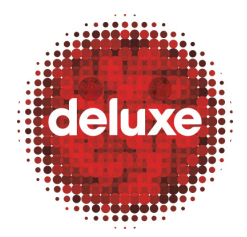

**Title**: **CFF File Creation: Collection of Assets and Transcoding** v1

**W.I. #**: N/A Yet

**Date**: March 26, 2014

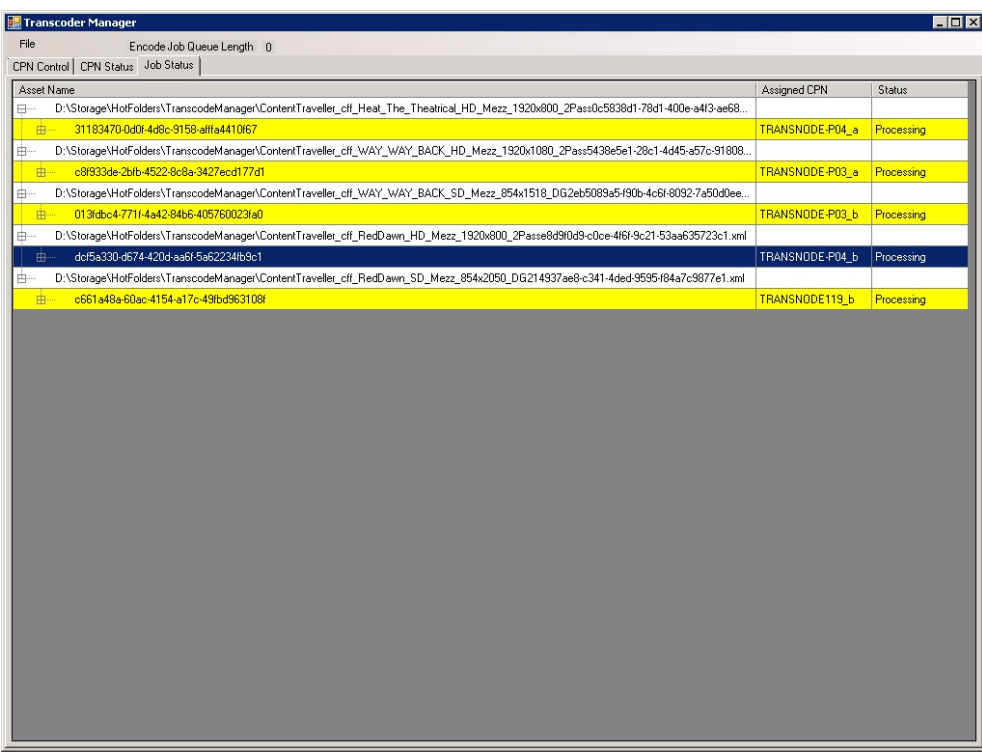

#### **7.7.QC Transcoded Content**

QC the transcoded content using GraphEdit and any other programs your department uses to watch video and listen to audio, which is all indicated in the department provided QC checklist.

This completes the work instructions for CFF File Creation: Collection of Assets and Transcoding.